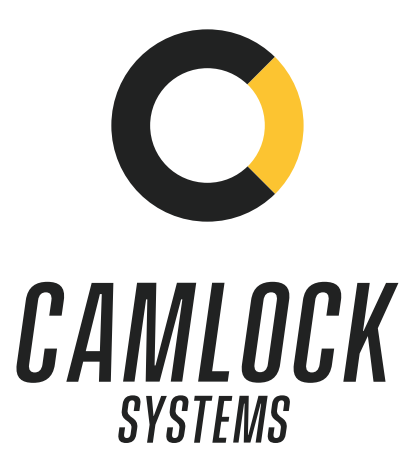

# **ACS-200 Smart integration hub Quick Start Guide**

Version: 0.3 Date: 13-06-2022

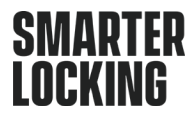

# **CONTENTS**

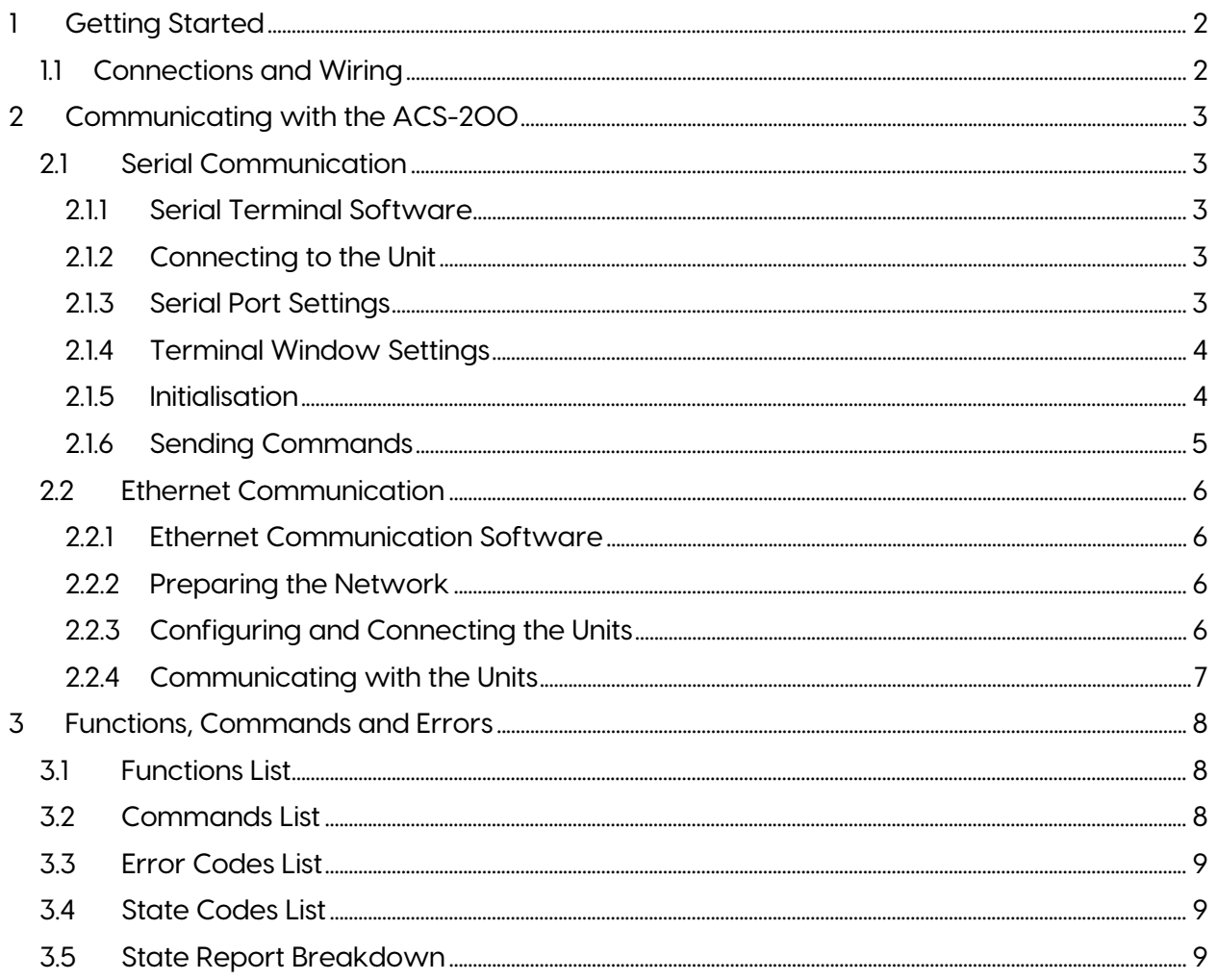

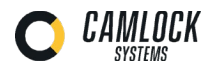

# <span id="page-2-0"></span>**1 Getting Started**

# <span id="page-2-1"></span>**1.1 Connections and Wiring**

Connect the required number of **locks** to the ACS-200. Note that only **3-Wired, 12 Volt Rated, Negatively Triggered** Electronic Locks manufactured by **Camlock Systems** are currently **compatible** with the ACS-200.

The **connector, pinout** and **wiring** diagram is given below. Take extra care with the wire **colours** and **positions**, as wrong wiring can **damage** the locks. Make sure that all the locks are in the **closed** position before powering up the system, otherwise they will be **disabled**.

For **Serial** communication, connect the ACS-200 to a computer using a **Micro USB** to **USB cable**. For Ethernet communication, connect the hub to a network switch or router using a **Cat5** or **Cat6 RJ45** network cable and then connect the computer to the same network switch or router. Finally, connect a standard **#** power supply to the power port.

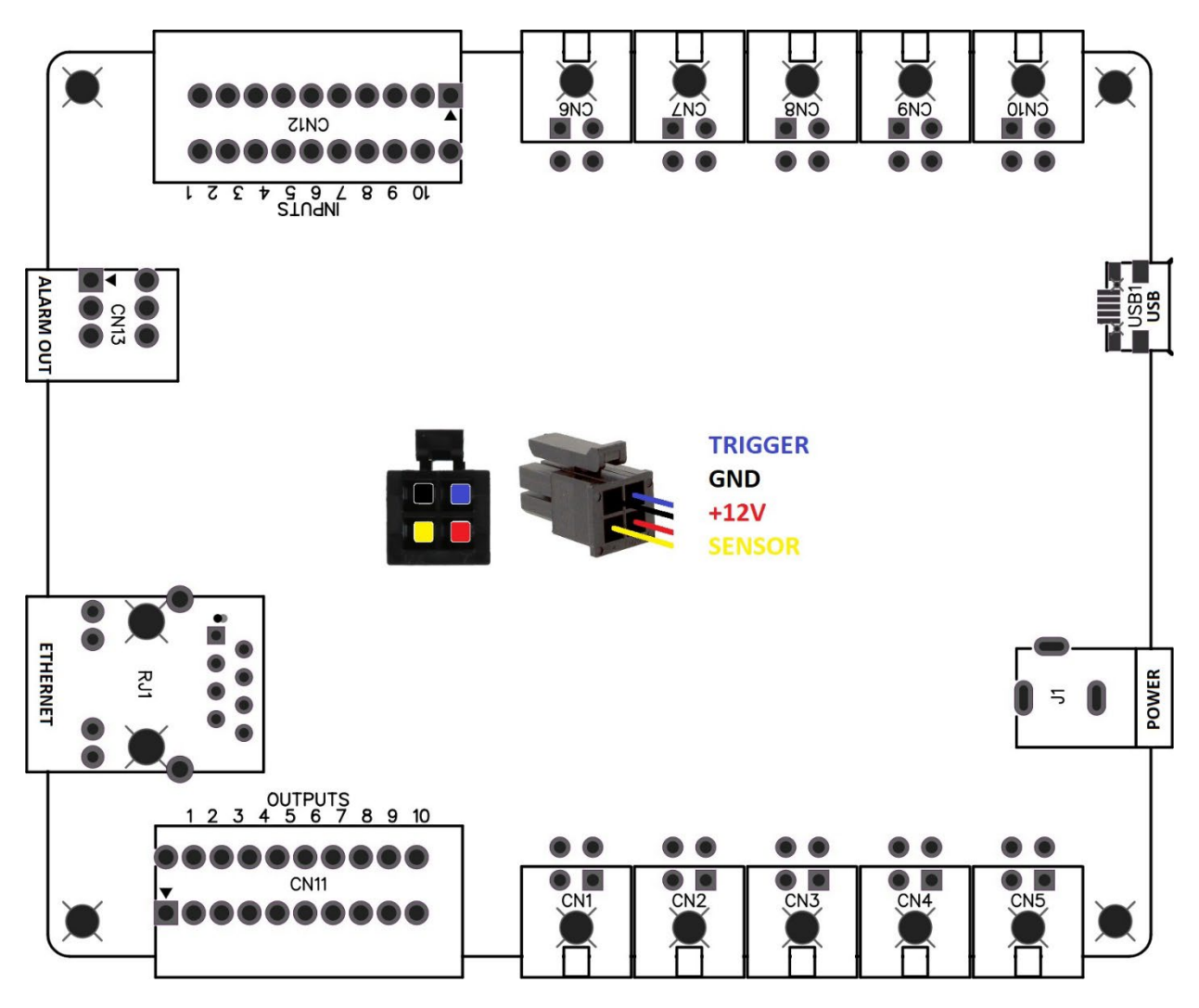

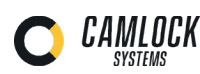

# <span id="page-3-0"></span>**2 Communicating with the ACS-200**

## <span id="page-3-1"></span>**2.1 Serial Communication**

<span id="page-3-2"></span>2.1.1 Serial Terminal Software

A serial terminal software such as Tera Term, Real Term, Hyper Terminal, Putty etc is required to test the communication with the ACS-200.

Download, install and run such a program of your choice. Tera Term is used here in this document for the purposes of providing examples. All other serial terminal software will have either same or similar settings and options.

### <span id="page-3-3"></span>**2.2 Connecting to the Unit**

Run the serial terminal software, create a new serial connection by selecting Serial as the connection type and then selecting the COM port the ACS-200 is connected to. All available COM ports will appear in the list of ports as COMx, x being the port number (COM4 in the example below). The ACS-200 will appear on the list of devices as USB-SERIAL CH340.

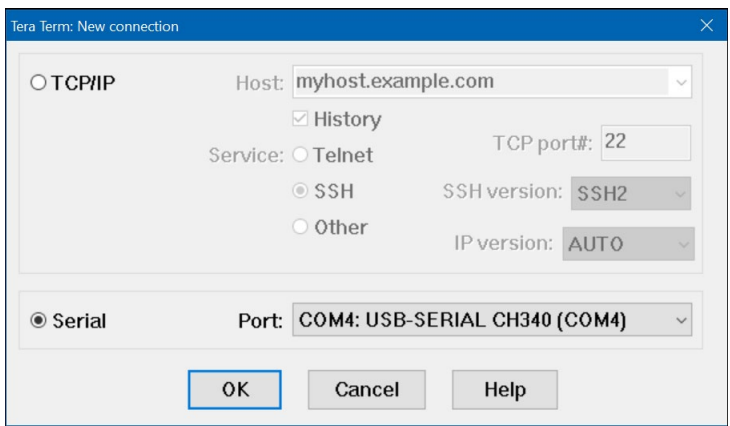

#### <span id="page-3-4"></span>2.2.1 Serial Port Settings

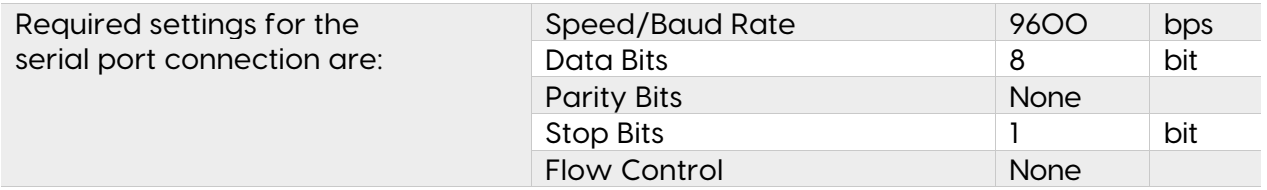

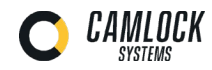

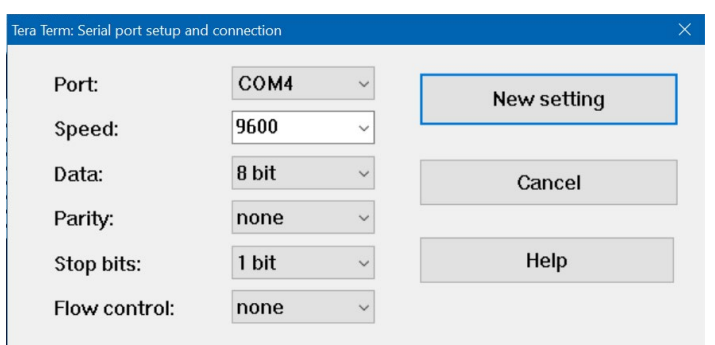

#### <span id="page-4-0"></span>2.2.2 Terminal Window Settings

In the **general** or **terminal window** settings, ensure that **new line termination** setting is set to **CR only** for both receiving and transmitting.

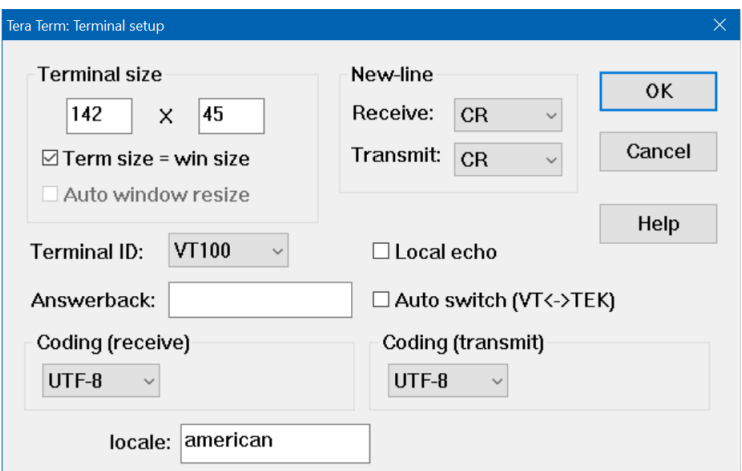

#### <span id="page-4-1"></span>2.2.3 Initialisation

Once everything is connected and setup correctly, the ACS-200 will initialise and report the **status** of the system including settings and states of all the ports as shown below. Please note that all unconnected ports as well as locks left in the open position during bootup will be disabled.

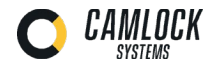

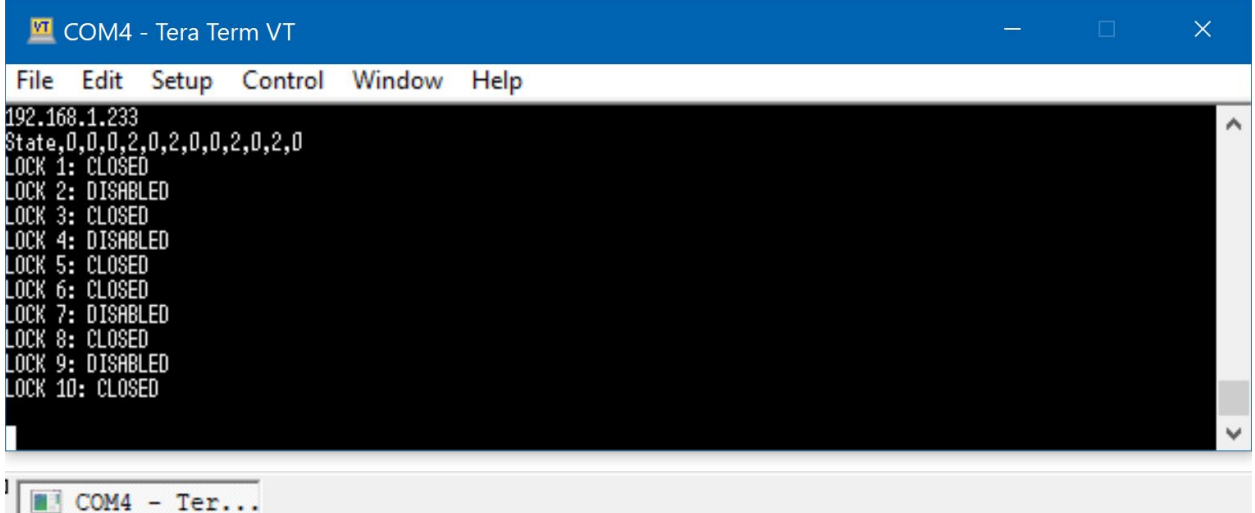

#### <span id="page-5-0"></span>2.2.4 Sending Commands

To **send** commands, just type in the required command from the list in the following section into the **serial terminal window.** The **Enter Key** may or may not need to be **pressed** depending on the software used. If using **Tera Term**, you can also use the **Broadcast Command** function under the **Control Menu**. Just make sure to uncheck (or **disable**) all the options, which are 'Realtime Mode', 'History' and 'Enter key', and only check (or **enable**) the 'Send to this process only' option. Similar feature may or may not be available in other serial terminal software.

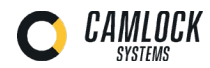

### <span id="page-6-0"></span>**2.3 Ethernet Communication**

#### <span id="page-6-1"></span>2.3.1 Ethernet Communication Software

A packet sending and receiving software such as 'UDP – Sender/Receiver' or 'Packet Sender' is required to test the **UDP over IP (UDP/IP)** communication between the ACS-200 and the computer. To test the **TCP over IP (TCP/IP)** communication, just a standard web browser such as Chrome, Edge, Safari, Opera etc will suffice.

#### <span id="page-6-2"></span>2.3.2 Preparing the Network

To prepare your network for the installation of the ACS-200, a static and dedicated IP address will need to be assigned to each individual ACS-200 connecting to the network, as well as to the computer that will be used to control them.

A **unique** Port number for the **UDP/IP communication** between the ACS-200 and the computer will also need to be assigned to the system. It is **imperative** that these IP addresses and Port number are **unique** on the network without any **clashes**, otherwise the communication will be **hampered,** and devices rendered **unusable**. These should also be clearly recorded for future reference.

#### <span id="page-6-3"></span>2.3.3 Configuring and Connecting the Units

Once the **IP addresses** and **Port number** have been assigned to **al**l the ACS-200 units, they will need to be configured with their **individual** IP address, the IP address of the **controlling** computer and the UDP Port number for the system.

For initial configuration, each ACS-200 unit will have to be connected in turn to a computer using a serial connection by following the instructions in the previous section.

The following **commands** will be required for implementing this on **each** ACS-200 unit connecting to the network:

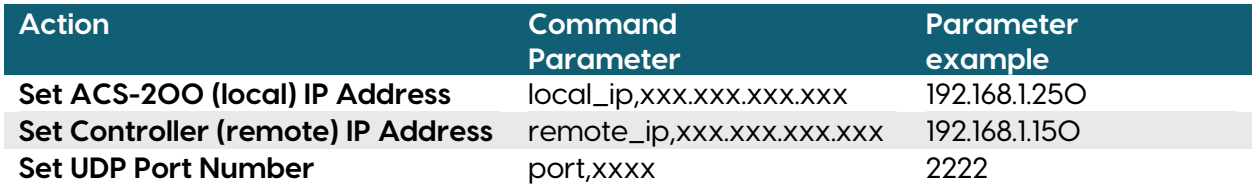

The following commands can be used to check that the configuration has been successful:

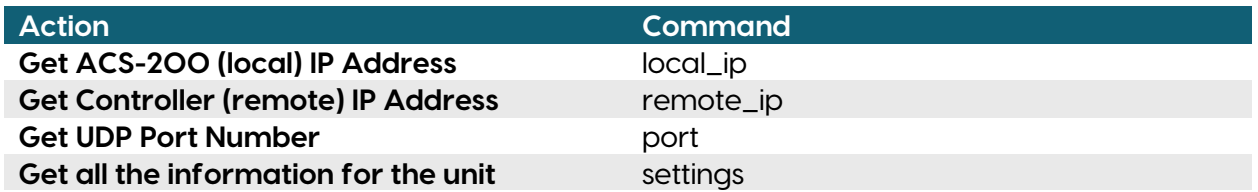

When the units have been successfully configured, they will need to **reboot**. This can be done either by cycling the power to the unit or by using the **command** 'reset'. Once all the

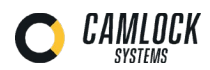

units have been **configured and rebooted**, they can now be installed in their respective **locations**, connected to the **network**, their corresponding locks and then finally to **power**.

#### <span id="page-7-0"></span>2.3.4 Communicating with the Units

For UDP communication, enter the destination IP address of the desired ACS-200 unit and the UDP Port number in the settings of the UDP Packet Software. Then send a command from the list in the following section to check if you get a response back from the ACS-200 unit.

For **TCP communication**, just enter the **IP address** of the unit you want to communicate with in the browser address bar to check if it displays its webpage.

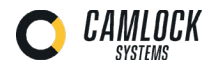

# <span id="page-8-0"></span>**3 Functions, Commands and Errors**

# <span id="page-8-1"></span>**3.1 Functions List**

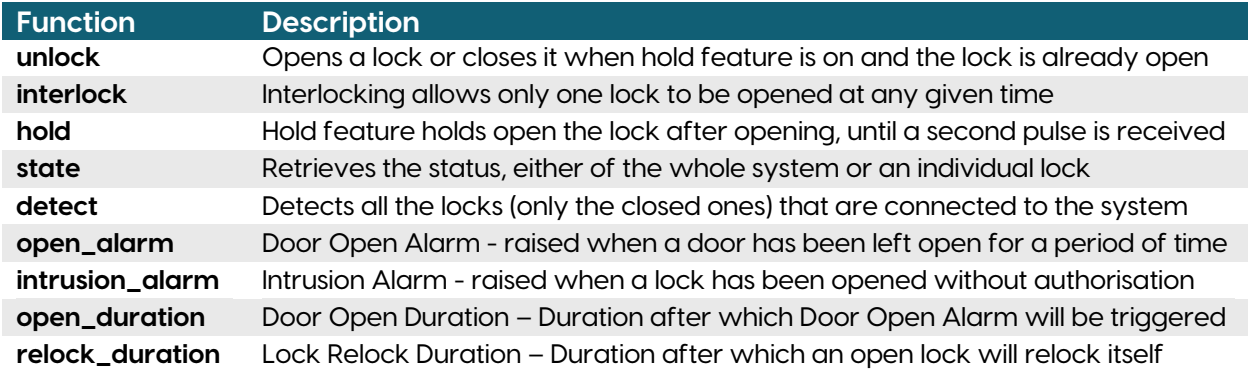

# <span id="page-8-2"></span>**3.2 Commands List**

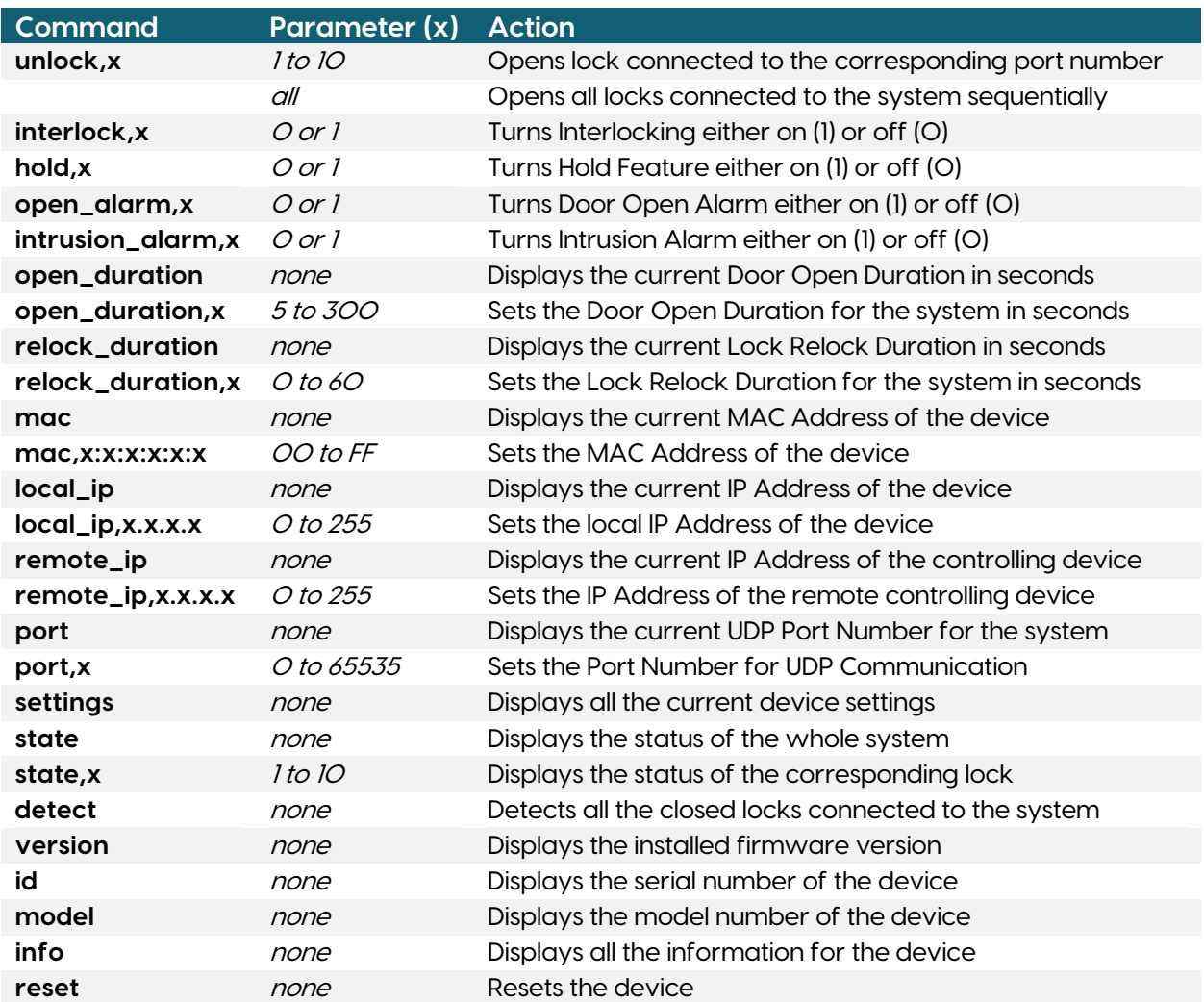

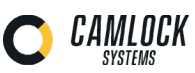

## <span id="page-9-0"></span>**3.3 Error Codes List**

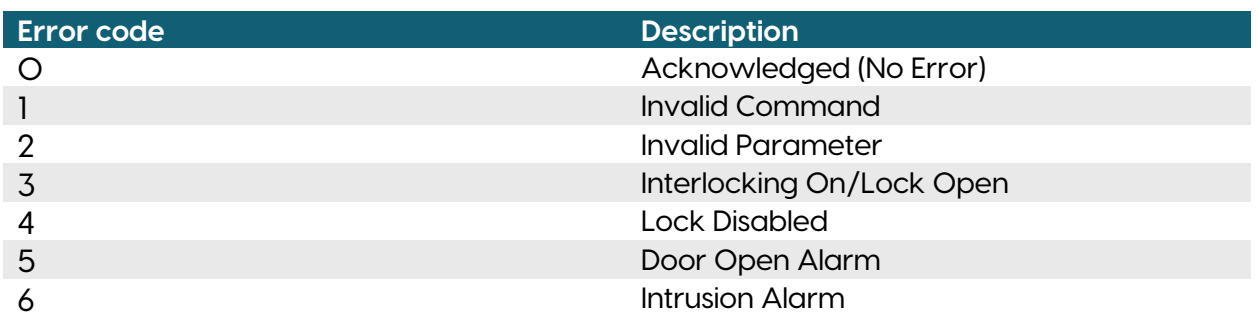

# <span id="page-9-1"></span>**3.4 State Codes List**

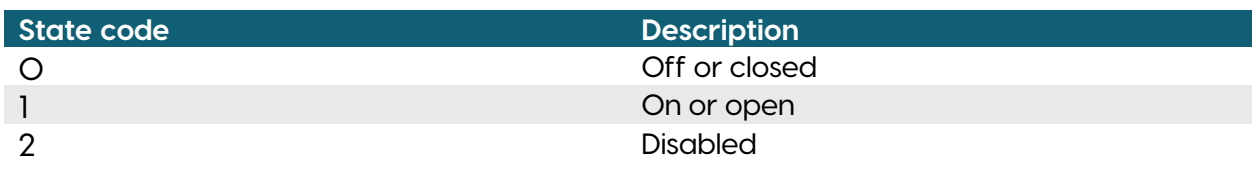

# <span id="page-9-2"></span>**3.5 State Report Breakdown**

State , O , 1, O , 1, 2 , O , 1, 2 , O , 1, 2 , O

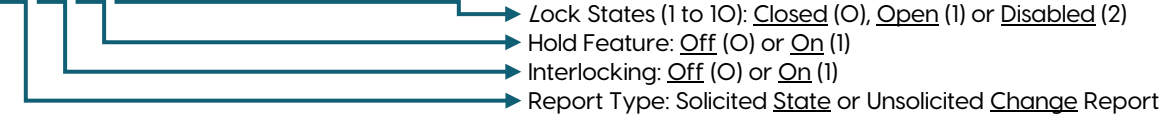

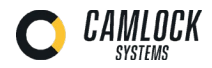